## Einleitung

• In dieser Folge programmieren wir ein Makro mit dem wir 6 Pivot Tabellen gleichzeitig erstellen (siehe Bild). Dabei wollen wir das Kundenfeedback (zu den drei Kriterien: Lieferzeit, Beratung, Gesamtzufriedenheit) auswerten.

#### Lieferzeit Anzahl von Lieferzeit

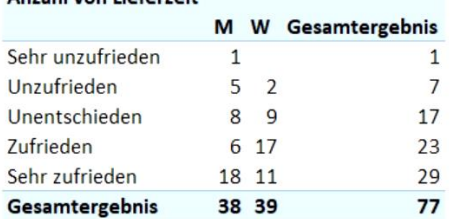

#### Beratung and the contract of the contract of the contract of the contract of the contract of the contract of the contract of the contract of the contract of the contract of the contract of the contract of the contract of the contra

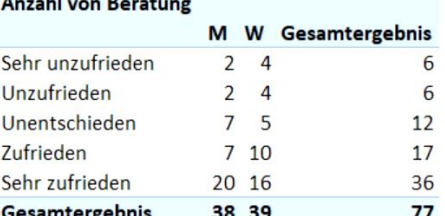

#### Gesamt

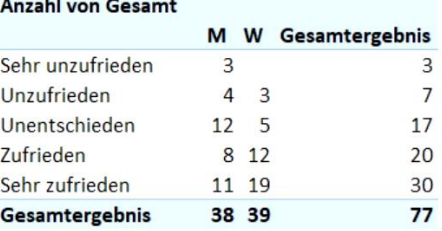

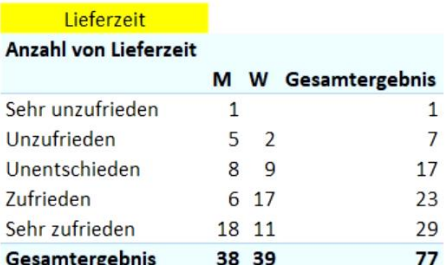

### Beratung

#### **Anzahl von Beratung**

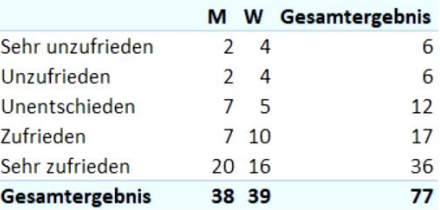

#### Gesamt  $A = -1$

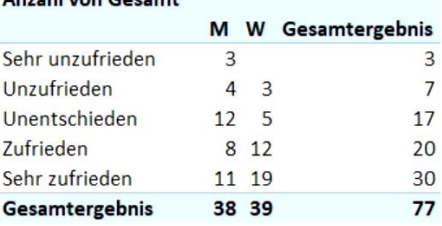

```
Schritt 2: Mehrere Pivot Tabellen erstellen
```
 Im zweiten Schritt erweitern wir unser bisheriges Programm, indem wir die drei gleichen Pivot Tabellen neben den bisherigen in Spalte F einfügen (siehe Bild oben).

Sub PivotTabelleErstellen() 'Variablen definieren Dim pc As PivotCache 'Variable für das PivotCache Dim pt As PivotTable 'Variable für die PivotTable

 Dim ItemName As String 'Name der Tabellenüberschrift Dim Zeile As Integer 'Laufvariable Tabellenblatt Analyse (Zeilen) Dim Spalte As Integer 'Laufvariable Tabellenblatt Analyse (Spalten) Dim i As Integer 'Laufvariable Tabellenblatt Feedback

(...)

 'Namen für das Tabellenblatt festlegen ActiveSheet.Name = "ANALYSE2"

'--- Beginn Auswertung ---

 Zeile = 1 Spalte = 1

For i = 1 To 3 'Alle Tabellenüberschriften (Feedback) durchgehen

For Spalte = 1 To 6 Step 5 'Erst Spalte A, dann Spalte F

ItemName = Sheets("FEEDBACK").Cells(1,i+1)

'1. Überschrift im Tabellenblatt "Analyse" eintragen

Cells(Zeile, Spalte).Value = ItemName

#### '2. Pivot Tabelle erstellen

Set pt = pc.CreatePivotTable( TableDestination:=ActiveSheet.Cells(Zeile+1,Spalte))

'3.1 Felder einfügen (ZEILEN, SPALTEN)

 pt.PivotFields(ItemName).Orientation = xlRowField pt.PivotFields("Geschlecht").Orientation = xlColumnField pt.DisplayFieldCaptions = False

#### '3.2 Felder einfügen (WERTE)

 With pt.PivotFields(ItemName) .Orientation = xlDataField .Name = "Anzahl " .Function = xlCount .NumberFormat = "0" End With

### Next Spalte

Zeile = Zeile + 10

 Next i End Sub

## Schritt 3: Mehrere Pivot Tabellen erstellen

Jetzt passen wir noch die Angaben der rechten Pivot Tabellen an (siehe Bild unten).

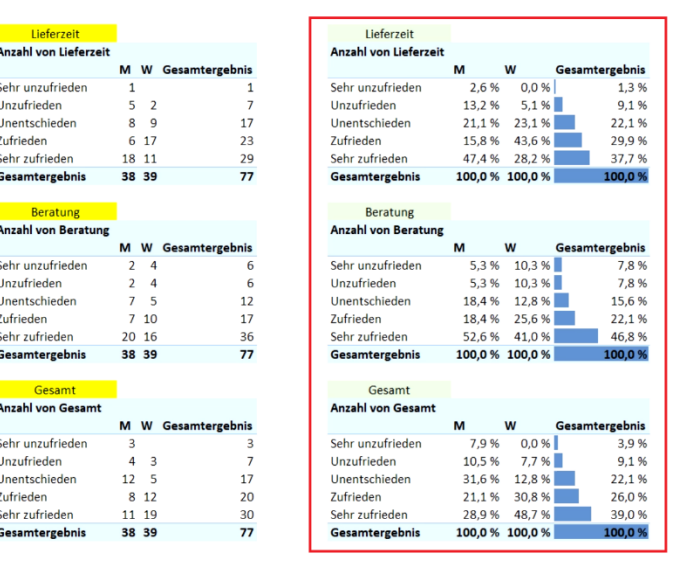

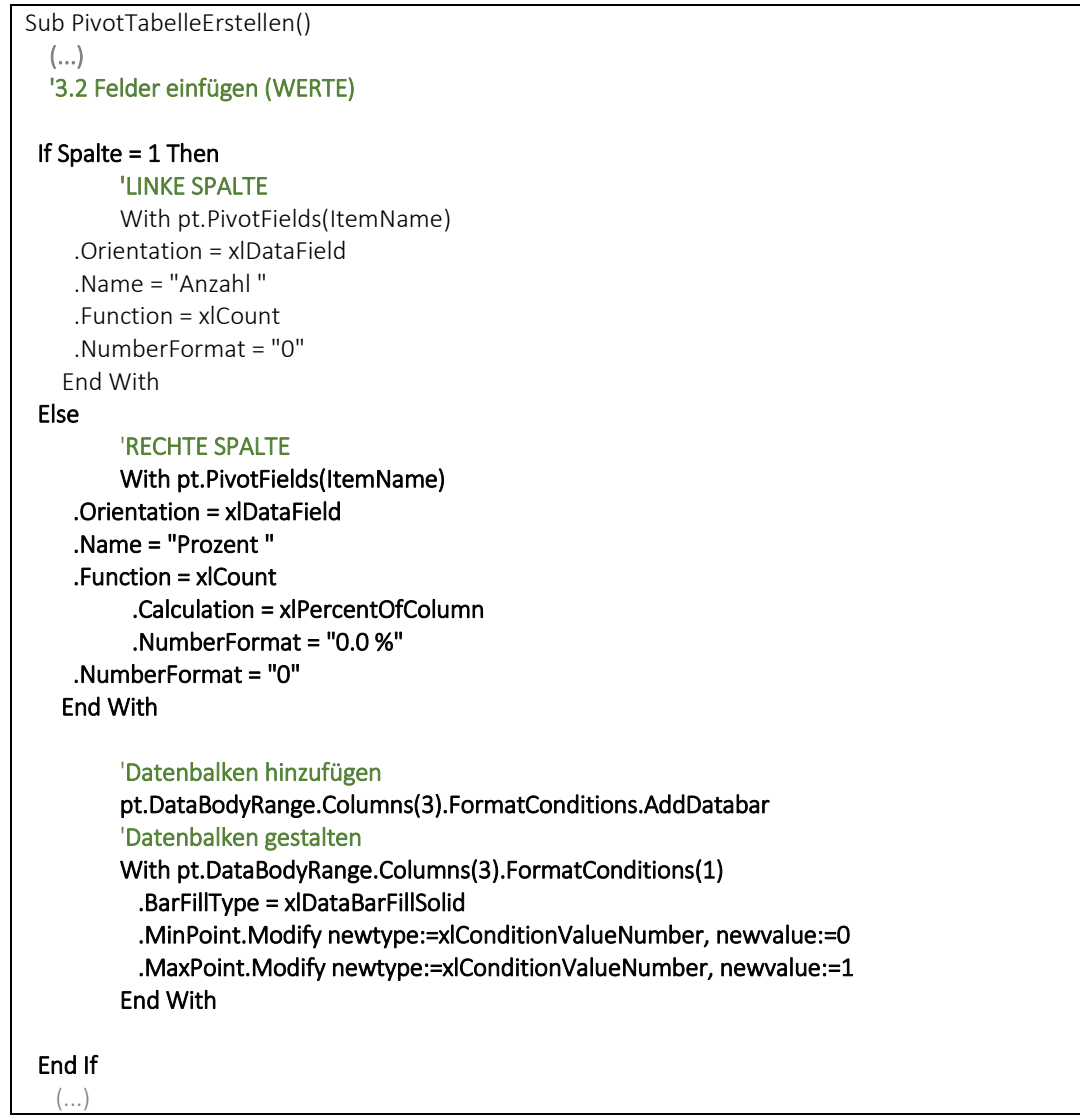

## Schritt 4: Mehrere Pivot Tabellen erstellen

• Zuletzt ersetzen wir die Zahlenwerte 1-5 durch die Begriffe "sehr unzufrieden – sehr zufrieden".

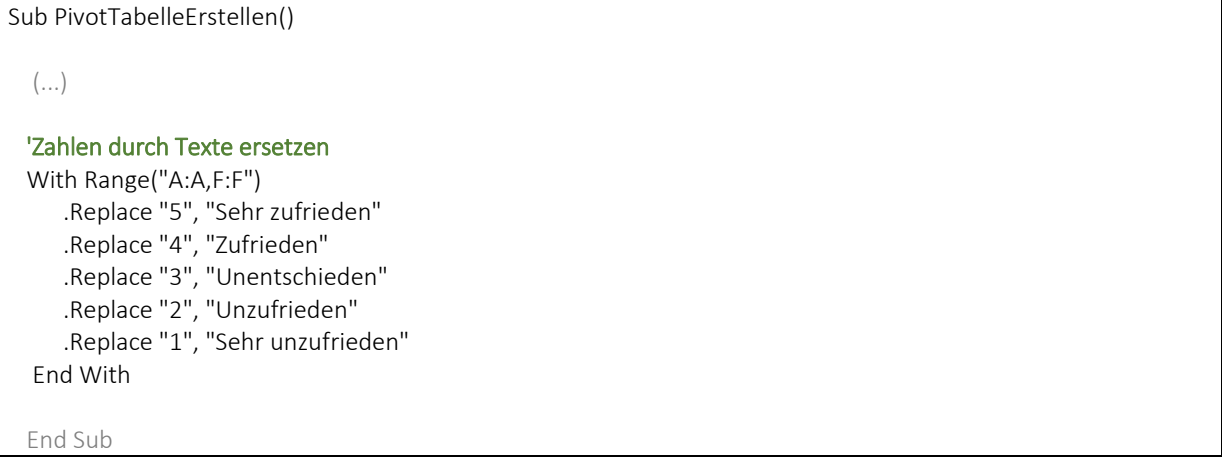

## Ergänzung: Weitere Einstellungen für unsere DataBar

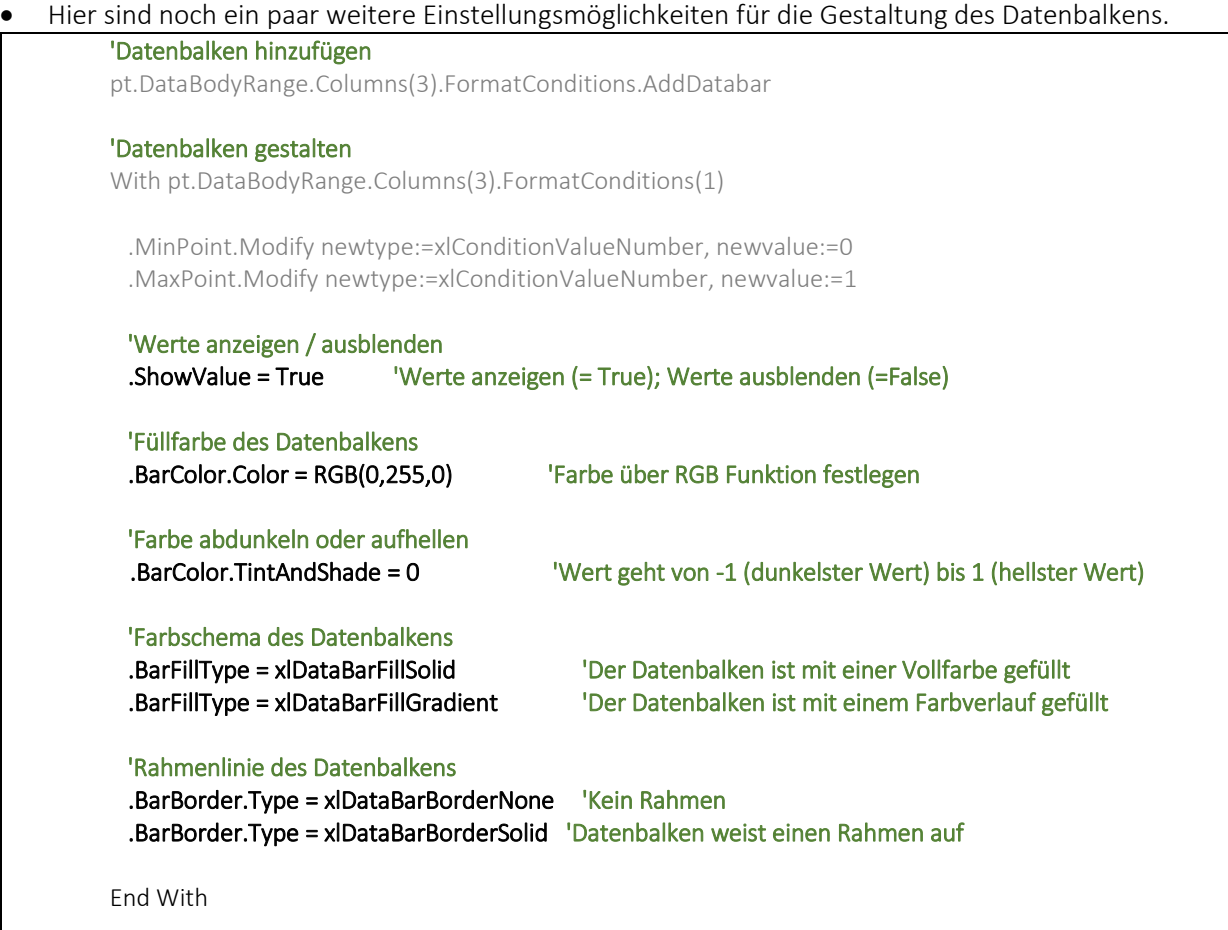

### ▶ Videoempfehlung

"EXCEL VBA Die wichtigsten Befehle #23 - Farben in EXCEL VBA (ColorIndex, vb color, RGB)" "EXCEL VBA Die wichtigsten Befehle #20 - Borders-Eigenschaften (Dynamisches Tabellendesign)"

---

In dem ersten Video wird gezeigt, wie wir alle Farben in Excel VBA nutzen können (bspw. mit der RGB Funktion)

Das zweite Video zeigt weitere Einstellungsmöglichkeiten zur Borders-Eigenschaft und dem Tabellendesign.